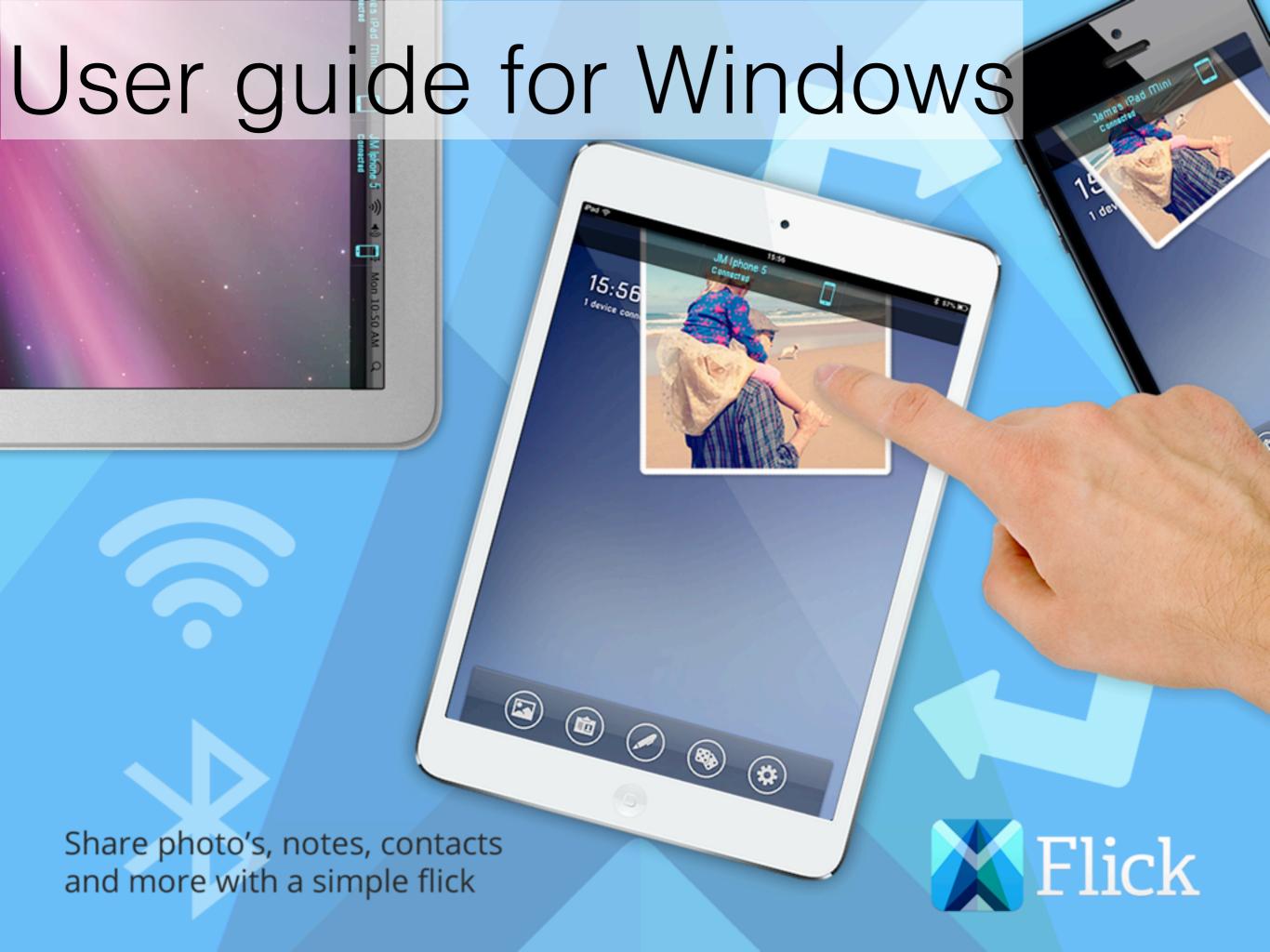

# Just flick images and documents between devices

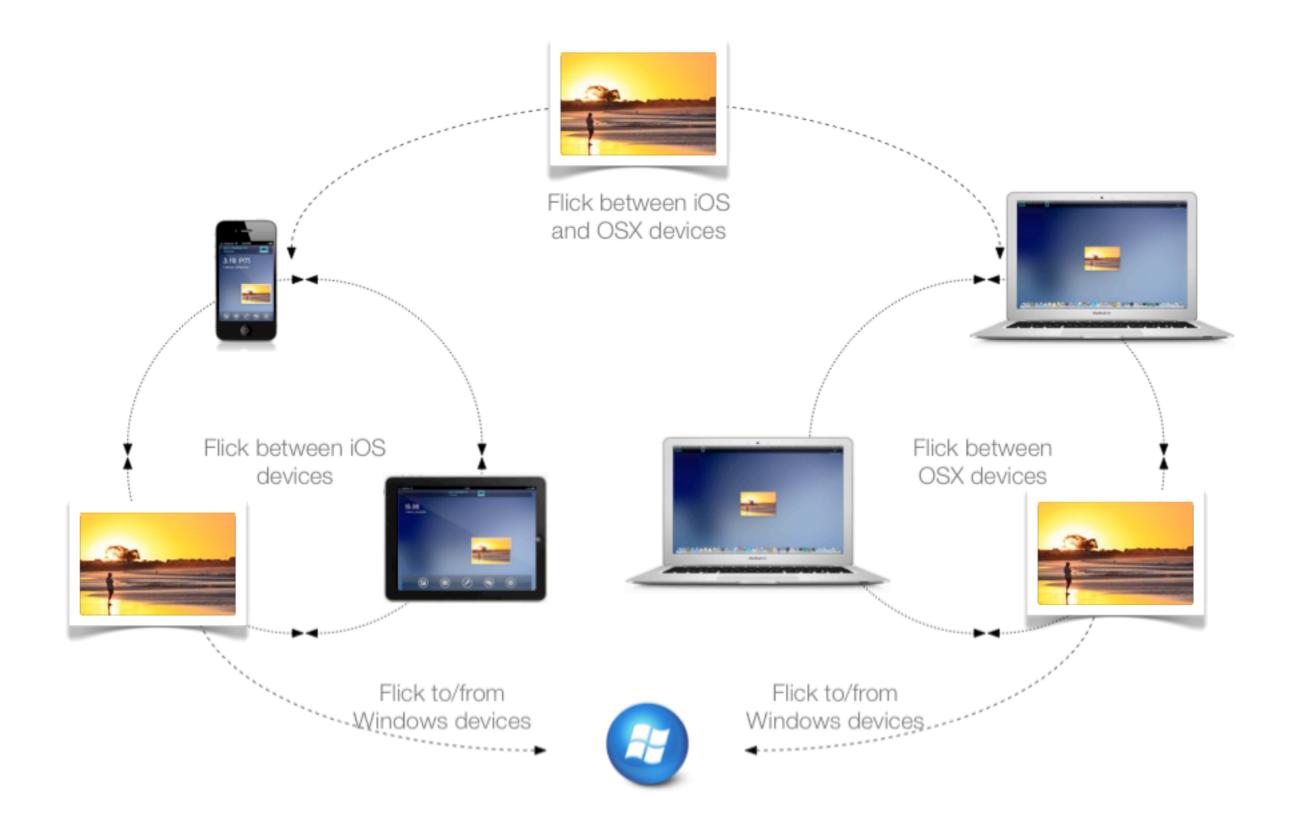

## Installing Flick

After downloading Flick run the install. Upon installing the app a new icon will appear in the pop up menu as in the image in the left. Flick is now running. You are now ready to Flick documents to other devices and your computer will show up as available to other devices running the app. To set flick to open automatically, click the flick icon and select Start Automatically.

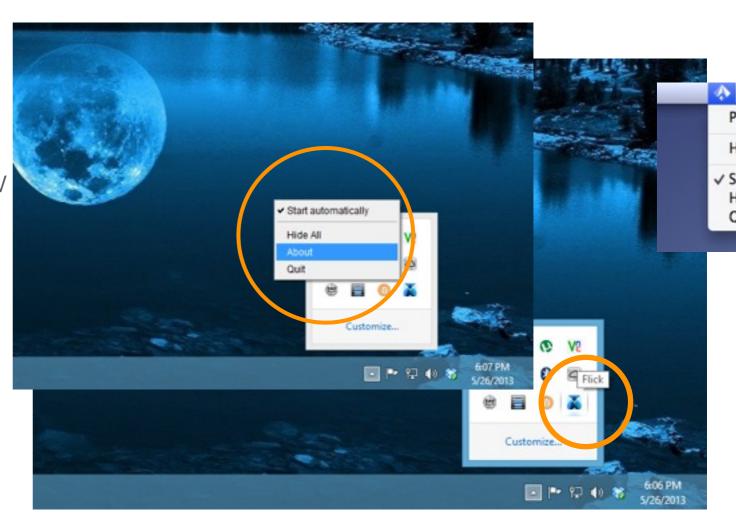

It is unobtrusive. After installing the only thing that is visible is the small icon in the status bar.

## Start Flicking

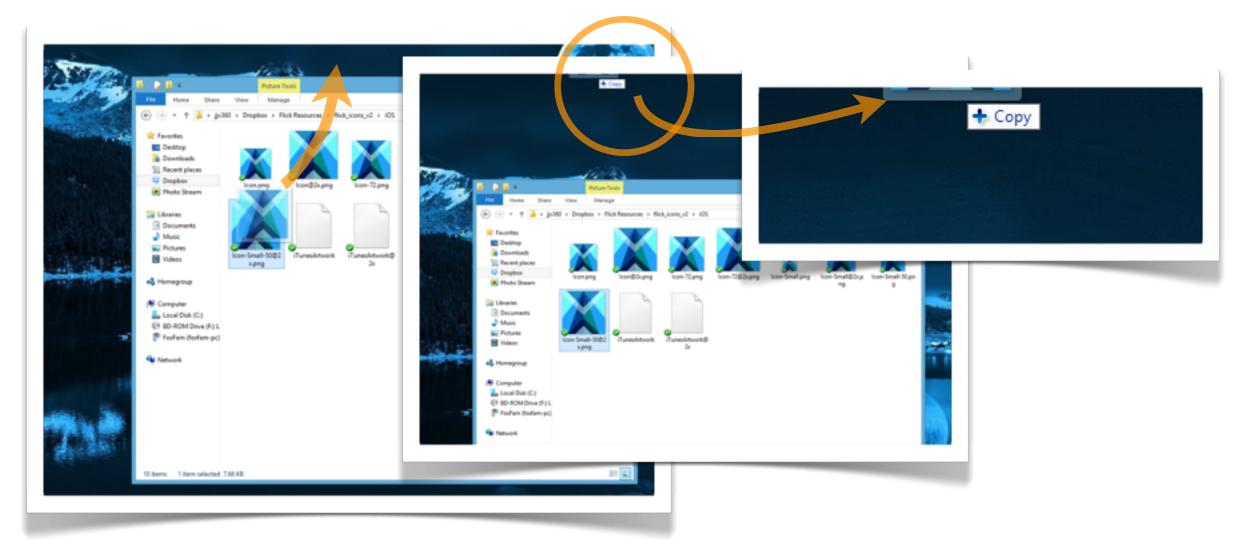

Grab and drag any file to the top of the status bar. The cursor reveals a + sign. Release the file and it is placed on your **flicktop**. The target bar will now be visible. The flicktop is a layer that resides on top of everything else happening on your PC. To show or hide the Flicktop right click the Flick icon and select hide or show.

## The target bar

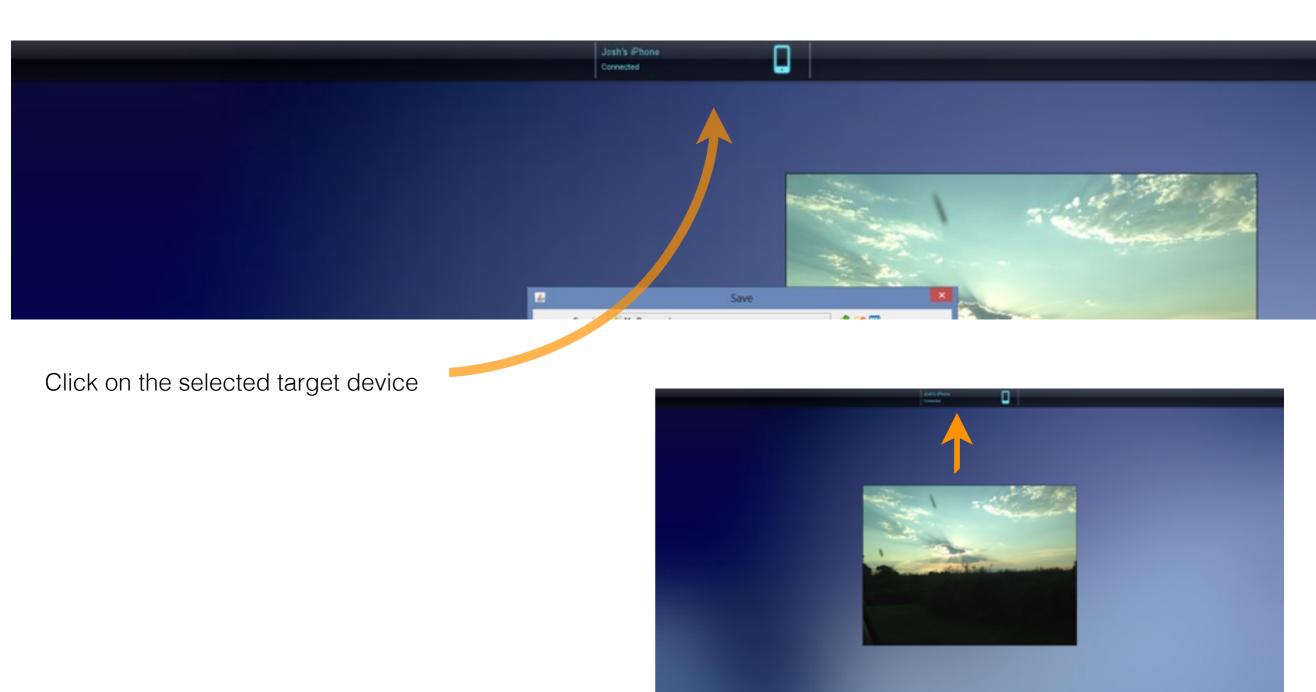

Grab image and flick!

#### When files arrive...

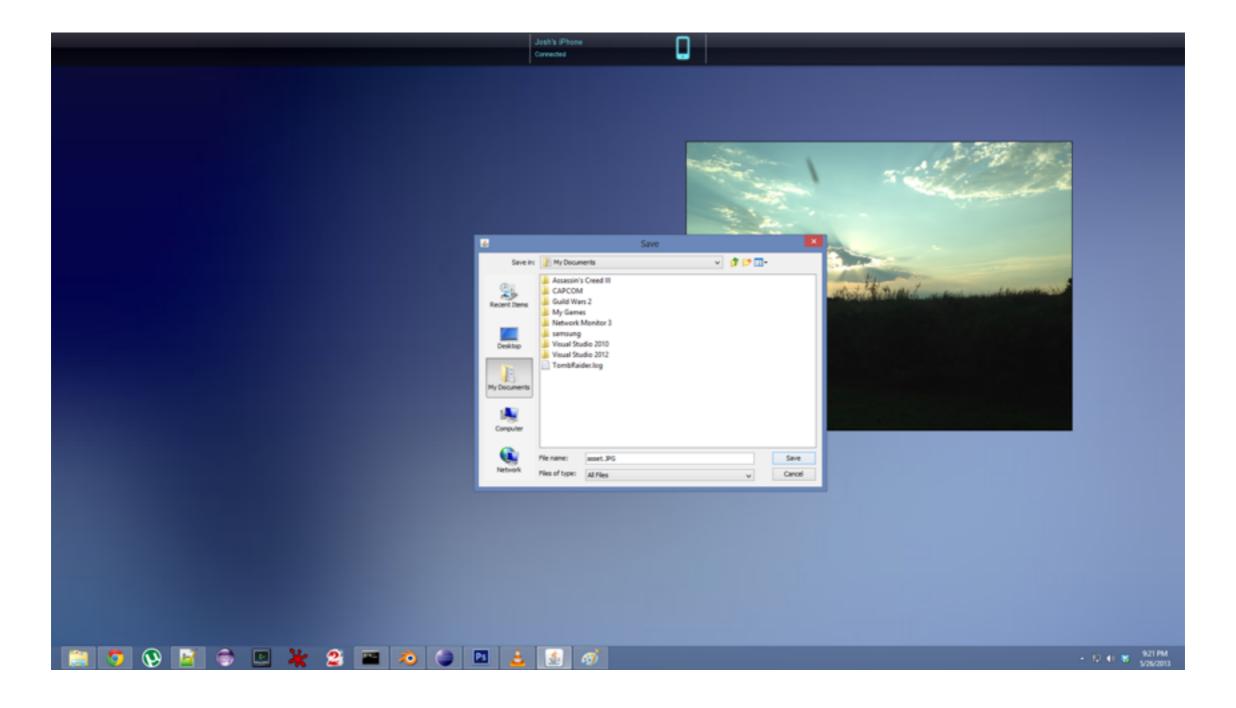

Right click the file, Select save, change the file name and save.

#### Some key points

- The flicktop will remain active until all items have either been saved or deleted.
- To place an item on the flicktop for flicking drag a file from file manager, desktop or file icon on top of the document and release after the + appears.
- Select a target to send to by clicking on it.
- Scroll the target bar using the scroll bar.
- To hide/show the flicktop right click the Flick icon and either hide or show.
- The app requires the latest version of Java. It can be downloaded from www.java.com